## Types of Assignments

Teachers may assign work that requires:

- Text Entry
- Website URL
- Photo upload
- PDF Annotation
- Video/Audio upload
- Google docs/slides

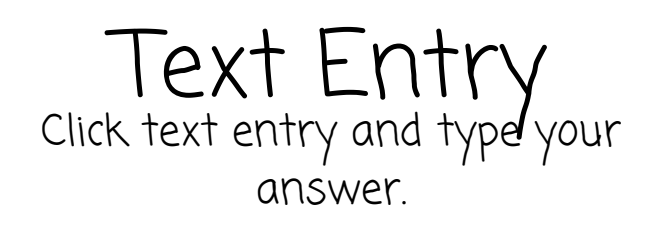

Website URL Click website URL and paste a

link to your work.

Technology Help If you have iPad problems or technical difficulties, contact IT for support.

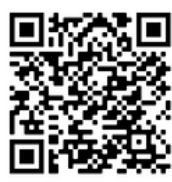

Ask the teacher, the Outreach Specialist, or IT support School Site Support

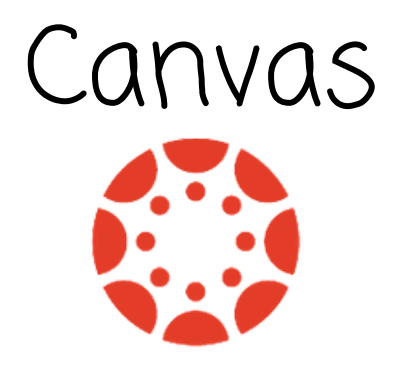

How to submit student work

Log in with Gmail using the: Canvas Student App or http://canvas.osd.org/

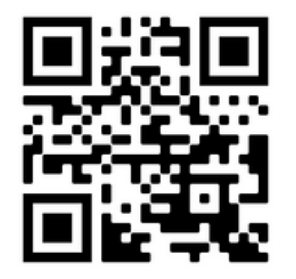

Scan the QR code with your iPad/ cell phone camera to go straight to the website

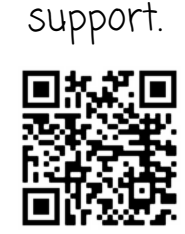

Oxnard School District

Resources

Parent Website:

Parent Canvas Help

If you have errors or problems with the Canvas App/Webiste, click the Help button to contact Canvas

# Where are my Photo Upload Google file assignments?

Teachers may have posted work under the:

- Assignments
- Modules
- Buttons for days of the week
- Links to apps/websites
- \* Ask your teacher if unsure

How do I keep track of assignments?

Check on the:

- Calendar
- To-do List
- $\bullet$  Inbox
	-

Announcements

This will help you remember what is due and when.

 $\begin{bmatrix} \frac{1}{\sqrt{2}} \\ \frac{1}{\sqrt{2}} \end{bmatrix}$ 

To submit a photo:

- Select the assignment
- Click submit
- Click File Upload
- Click Camera icon
- Take a photo
- Click Use Photo
- Click Submit

To submit a Google doc/slides:

- Select the assignment
- Edit the file in the Canvas app or click the blue title to open in a new tab
- Click submit to turn it in

## Annotate a PDF Video/Audio File

ြင်္ချ

To write on a PDF:

- Click on the blue title of the PDF file
- Click on the pencil icon You can use the pen
	- choose color/size
	- You can use a text box
- Click the share arrow  $\uparrow$
- Click Student Canvas App
- Click submit

To submit audio or video:

- Select the assignment
- Click submit
- Click File Upload
- Click Camera icon
- Record/select video or audio recording
- Click Submit